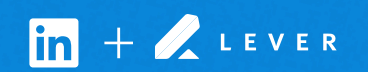

## Connect Lever with LinkedIn Recruiter

Link your accounts in a few simple steps.

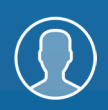

Easy setup for Super Admins

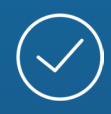

Connect at no additional cost

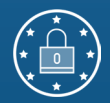

RSC is secure and GDPR compliant\*

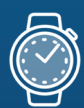

 $\ln + 2$  LEVER

Save time now that you're connected

*\* To learn more about privacy, security, and GDPR compliance, download [Security and Privacy Overview: LinkedIn Talent Integrations](https://drive.google.com/file/d/1Cdud8y0_CyyaUkkBzSYDyV4aHuYpGYSZ/view).*

## Introducing Recruiter System Connect

LinkedIn Recruiter System Connect (RSC) integrates LinkedIn Recruiter with your Lever account to make your hiring process even simpler. By turning on RSC, you're authorizing the sharing of some candidate, job, and application data across Recruiter and your ATS. It enables you to get up-to-date candidate information, boost collaboration, and access more applicant data in Recruiter. See how to easily connect your two accounts on the next few pages.

*Please note: Recruiter System Connect is only compatible with LinkedIn Recruiter Corporate or LinkedIn Professional Services.*

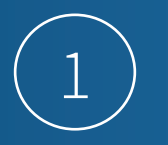

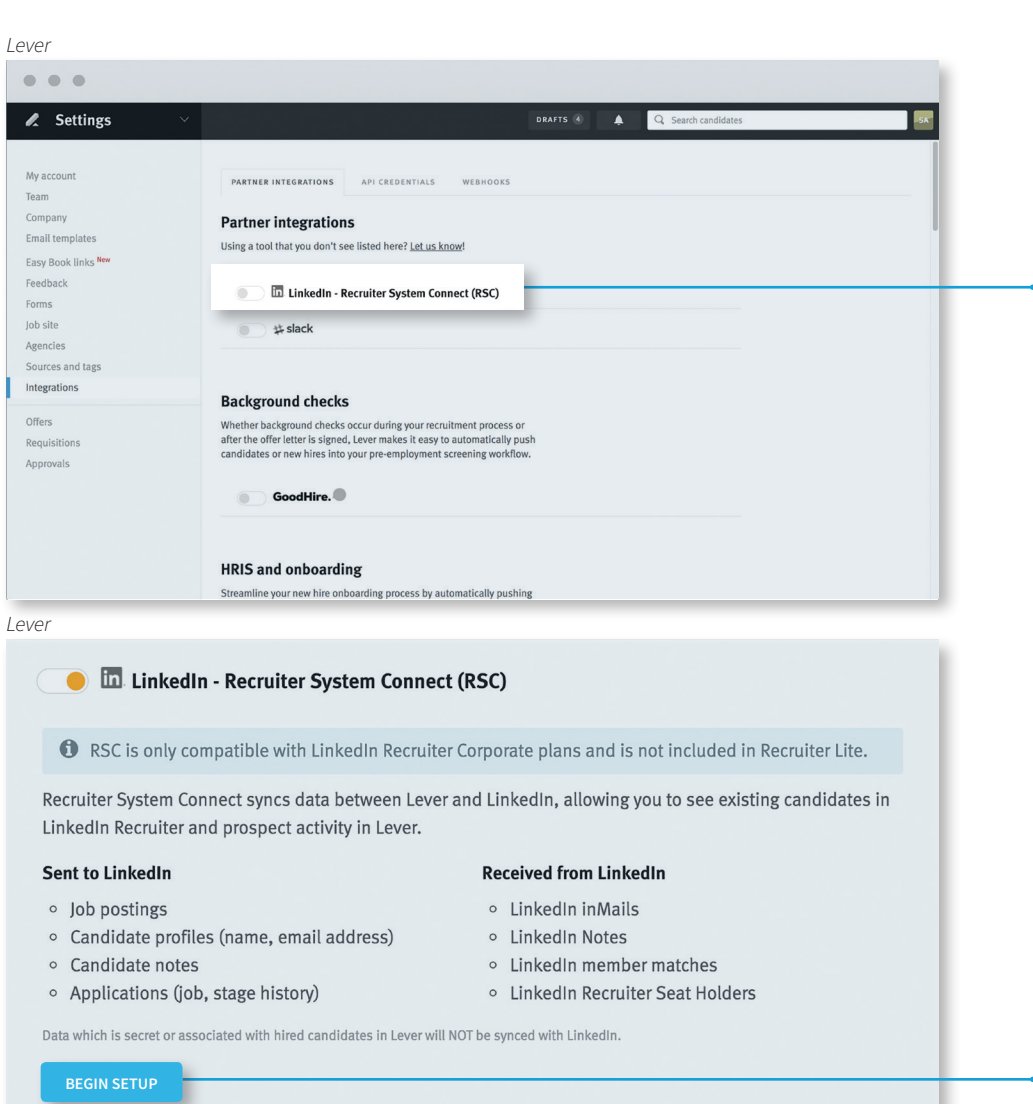

. In your Lever account, navigate to Settings > Integrations. Under **"PARTNER INTEGRATIONS"**, enable Recruiter System Connect.

The toggle button will turn orange, and the row will expand.

**BEGIN SETUP"** to get started.

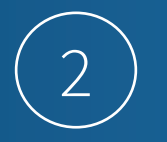

If you're not already signed in to your LinkedIn account in your browser, enter your LinkedIn credentials and select your Recruiter contract.

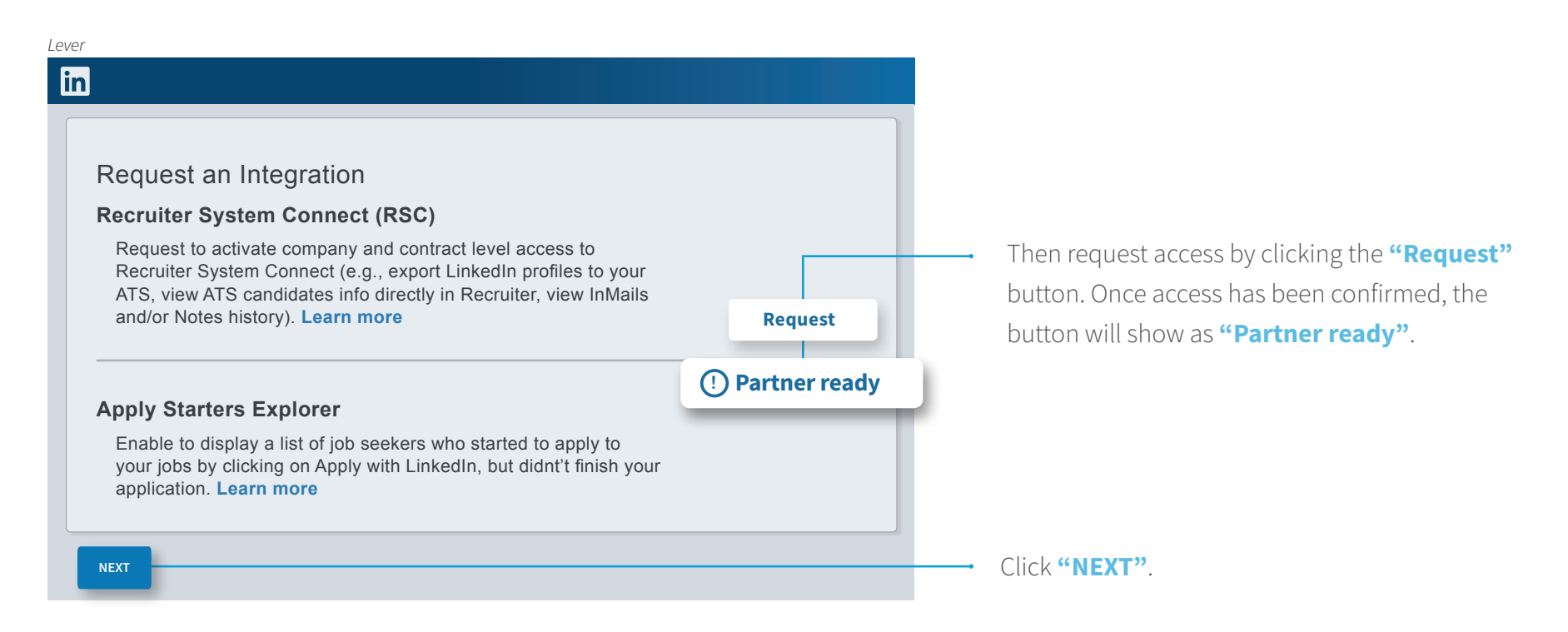

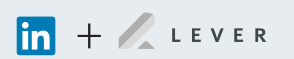

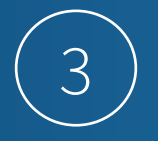

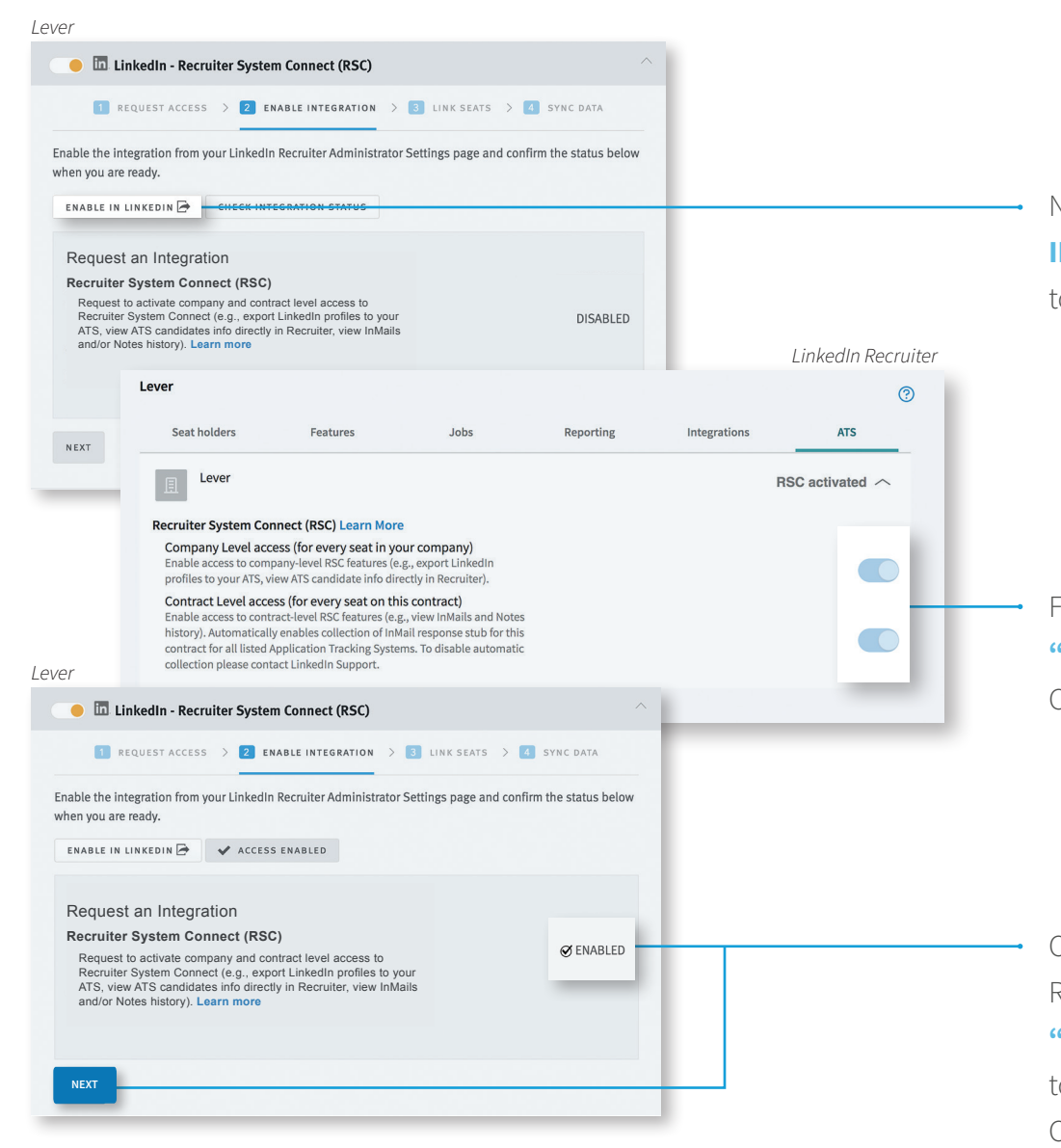

Next, you'll enable the integration. First, click **"ENABLE IN LINKEDIN"**. This will open a new tab and direct you to the settings section of LinkedIn Recruiter.

From there, select the appropriate contract, select the "ATS" tab, and enable both the Company Level and Contract Level access toggles.

Once you've enabled both, you can close the LinkedIn Recruiter tab and navigate back to Lever. Now, click **"CHECK INTEGRATION STATUS"**. The status will change to enabled. Click **"NEXT"**.

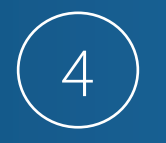

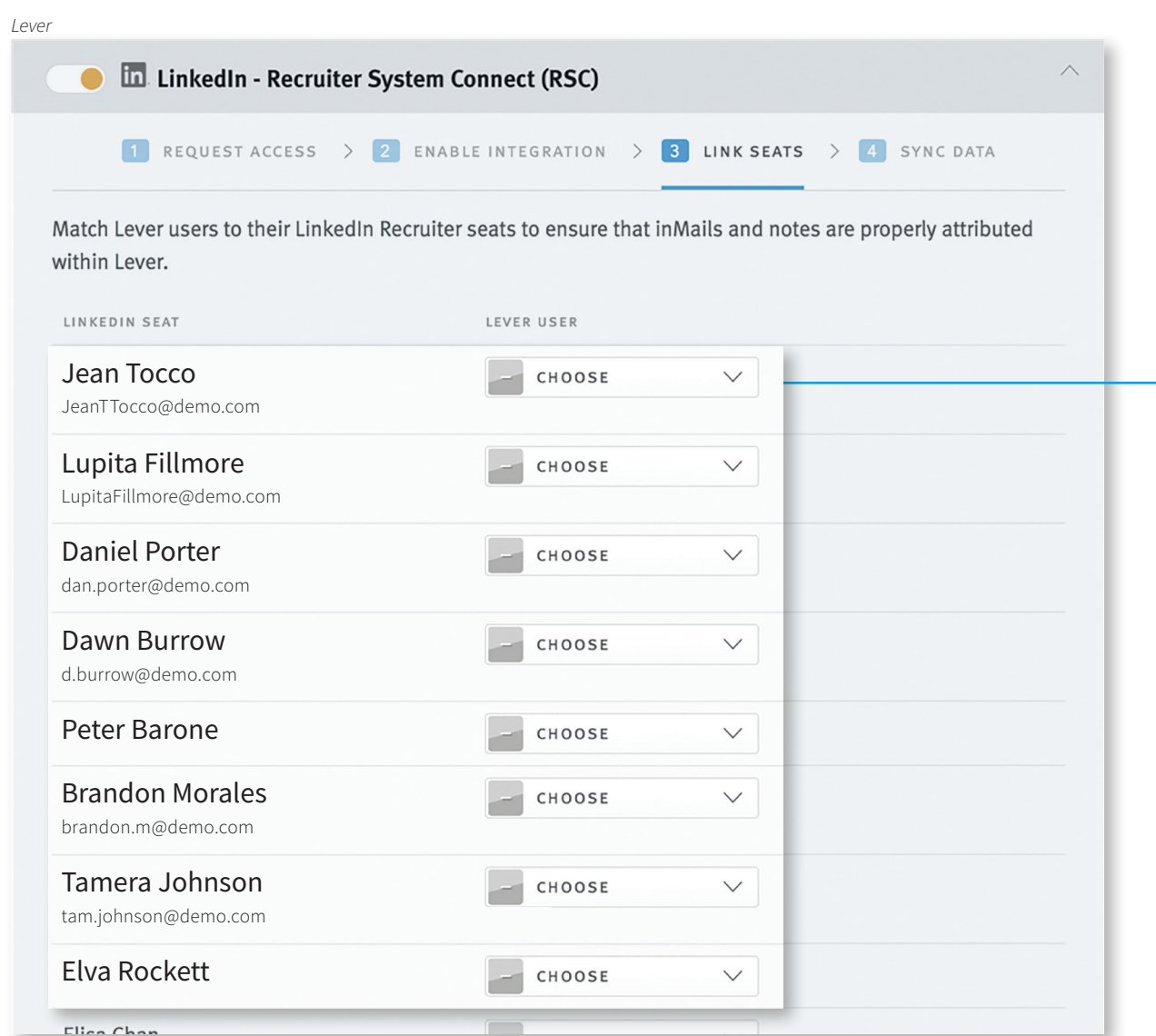

Match the LinkedIn user on the left to their Lever seats using the dropdowns.

You can always come back and add new mappings, or change existing mappings. Once done, click **"DONE LINKING SEATS "**.

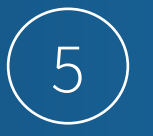

Now you're all set to begin the historical data sync. This typically takes less than 30 minutes, but it can take longer for accounts with a large number of candidate records. You won't be able to use the integration until the sync is complete, but you're free to navigate away from the page. You'll be notified when the sync is complete.

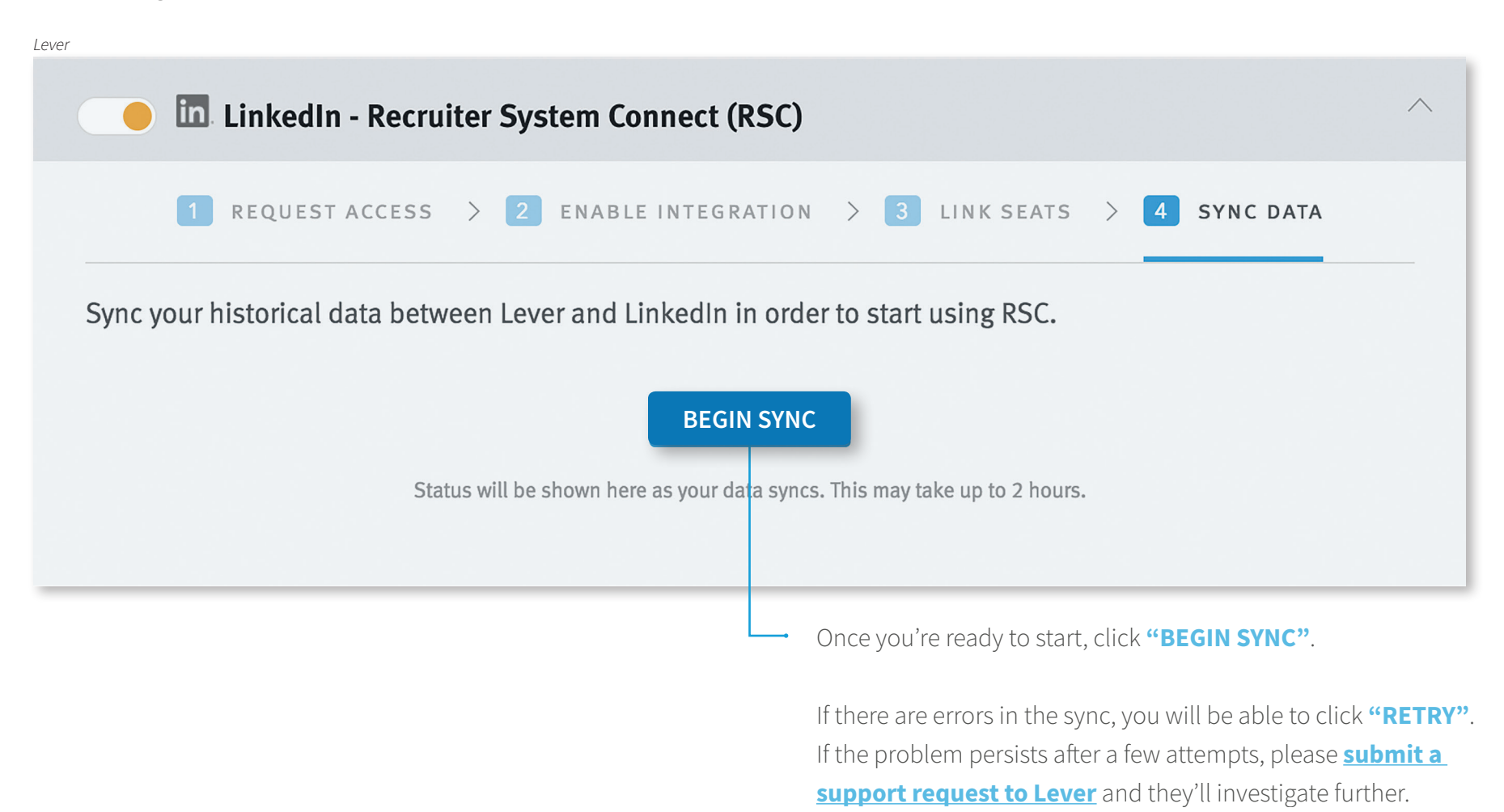

## With LinkedIn Recruiter and Lever working together:

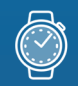

Get the same candidate data in both Lever and Recruiter, saving you time and keeping you up to date wherever you're working.

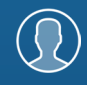

View a candidate's LinkedIn profile with Lever and easily see which candidates are already in your Lever account.

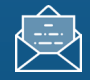

See all Recruiter notes and InMail messages in Lever for a complete view of your candidate interactions.

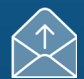

When a candidate responds to an InMail messages, a profile is created within Lever.

For more information on how to use LinkedIn Recruiter System Connect, contact your LinkedIn representative.

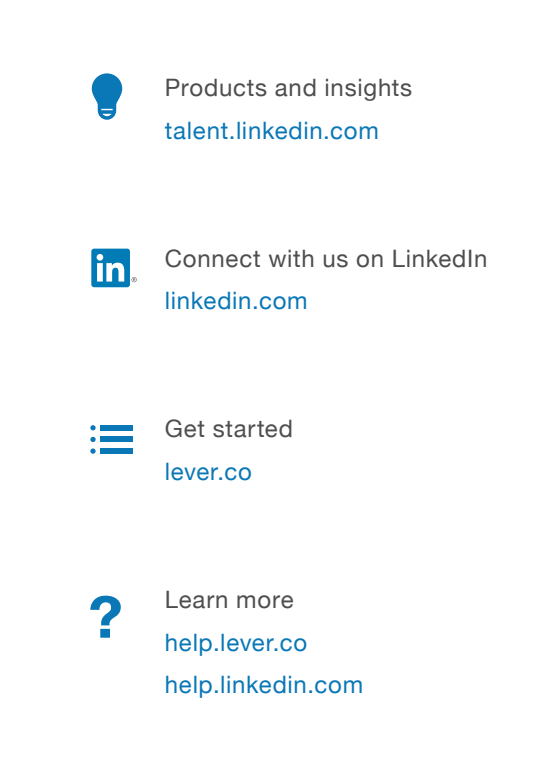

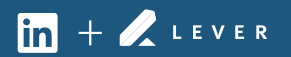